# **Baguette d'extraction magique sous Photoshop Eléments**

## *Cette fonction a disparu après P.S.E 11, d'où l'utilisation de celui-ci*

### Ouverture du fichier à détourer

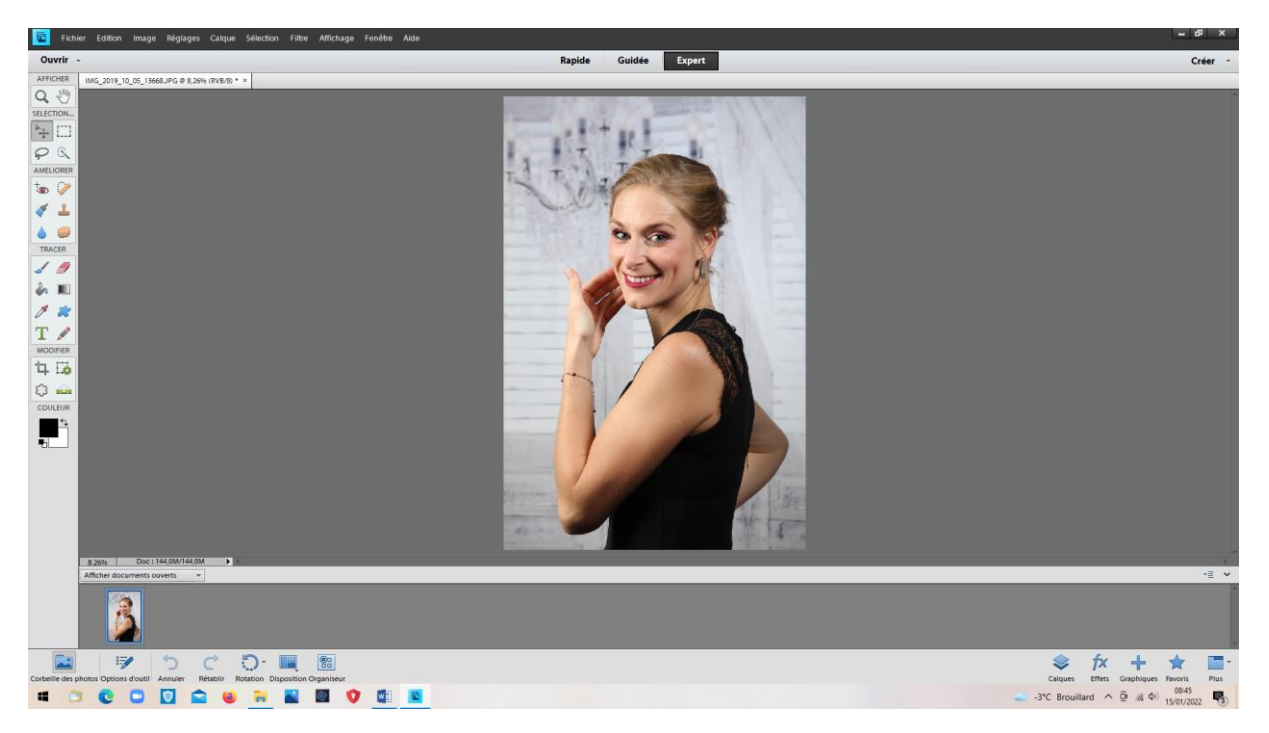

### Image > Extraction magique

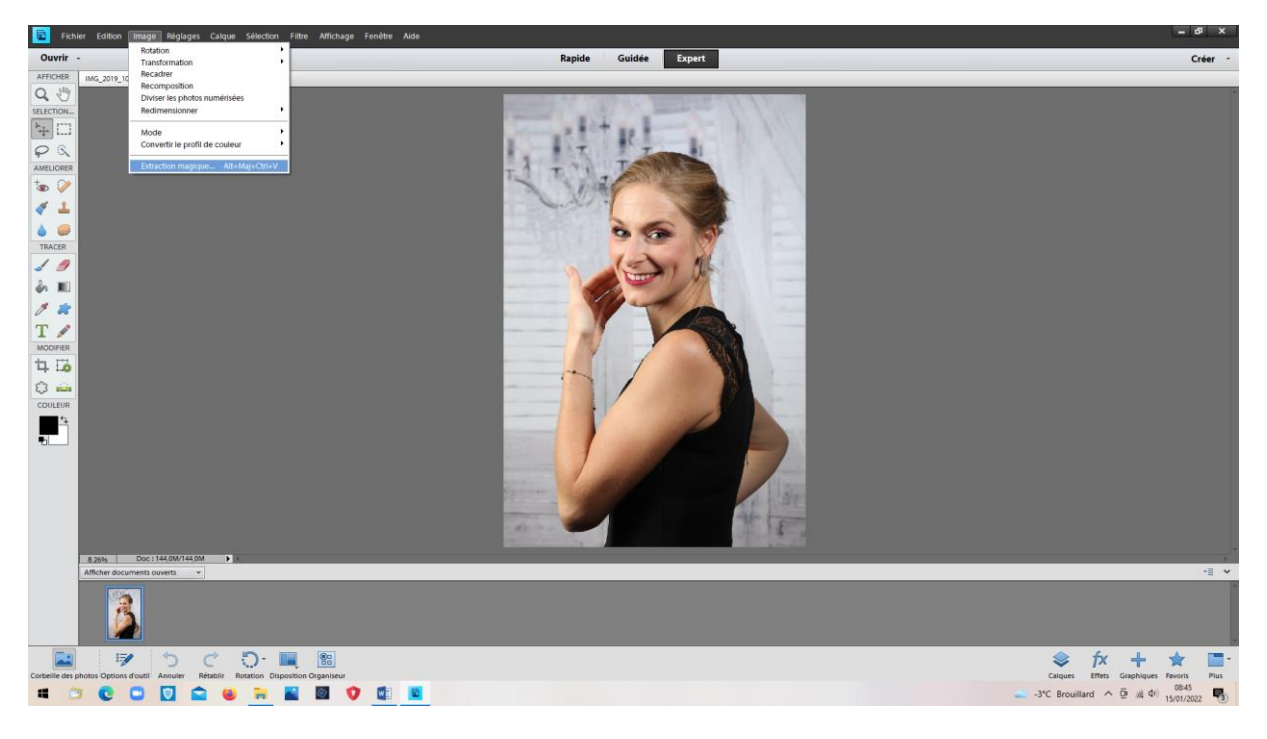

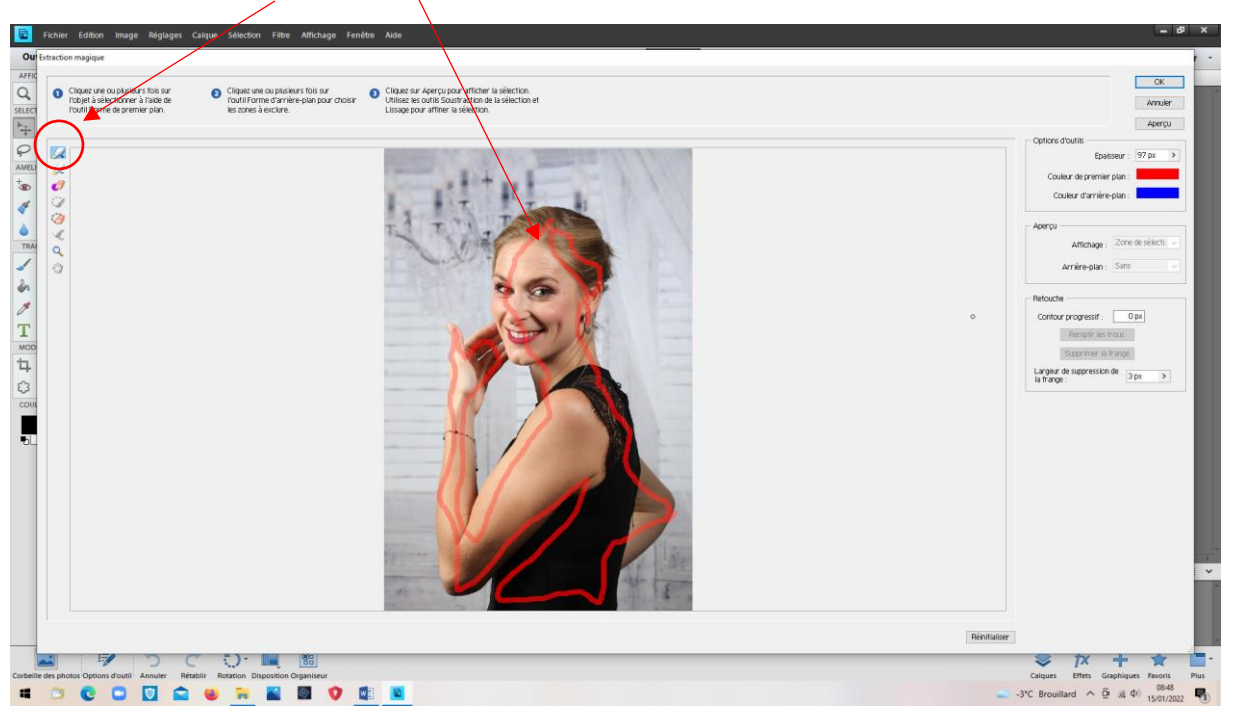

Cliquer sur le bouton + et coloriser les zones à conserver

Bouton moins : Coloriser en bleu les zones à effacer

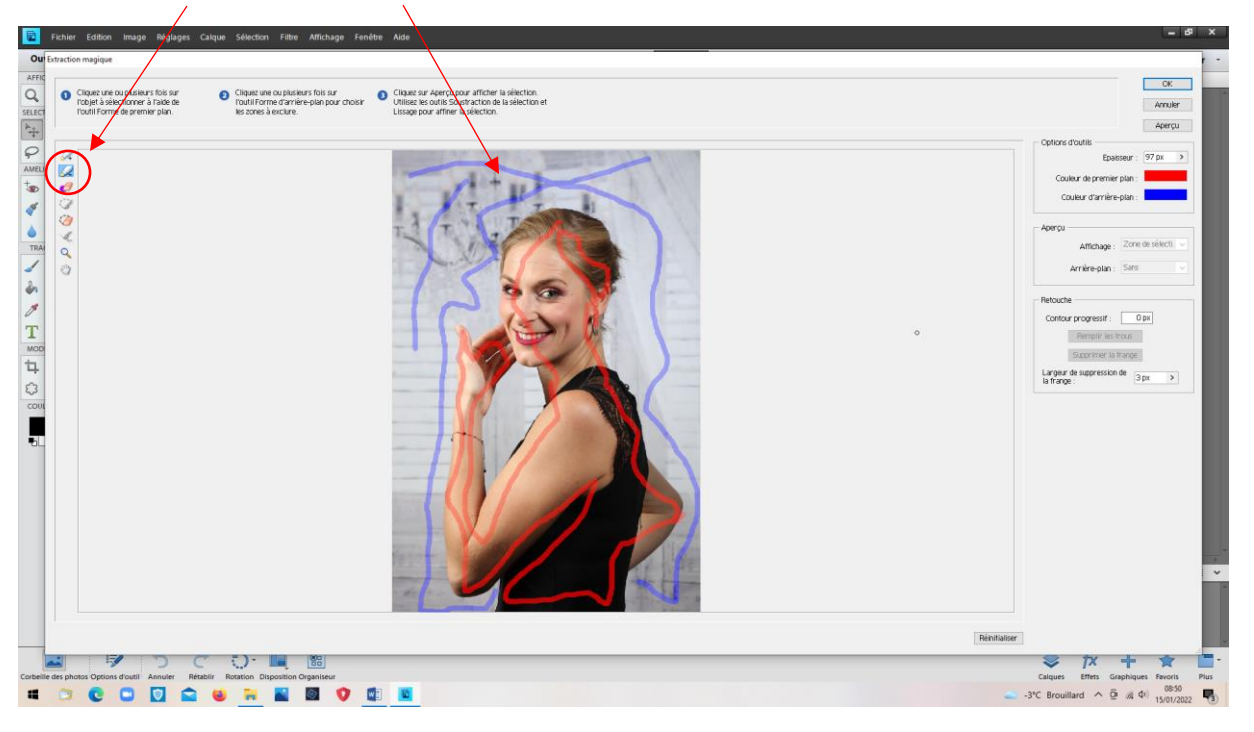

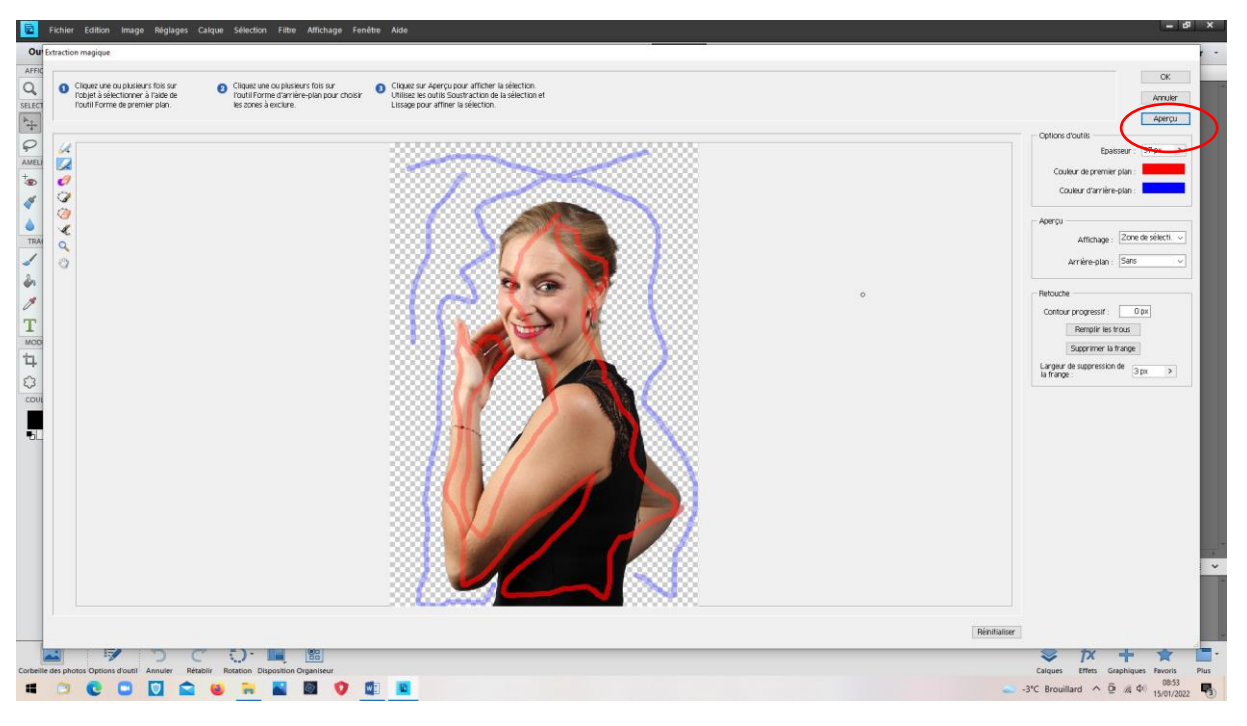

Cliquer sur « Aperçu pour voir si les zones choisies sont pertinentes

Ici, le fond disparait. C'est Ok. Valider

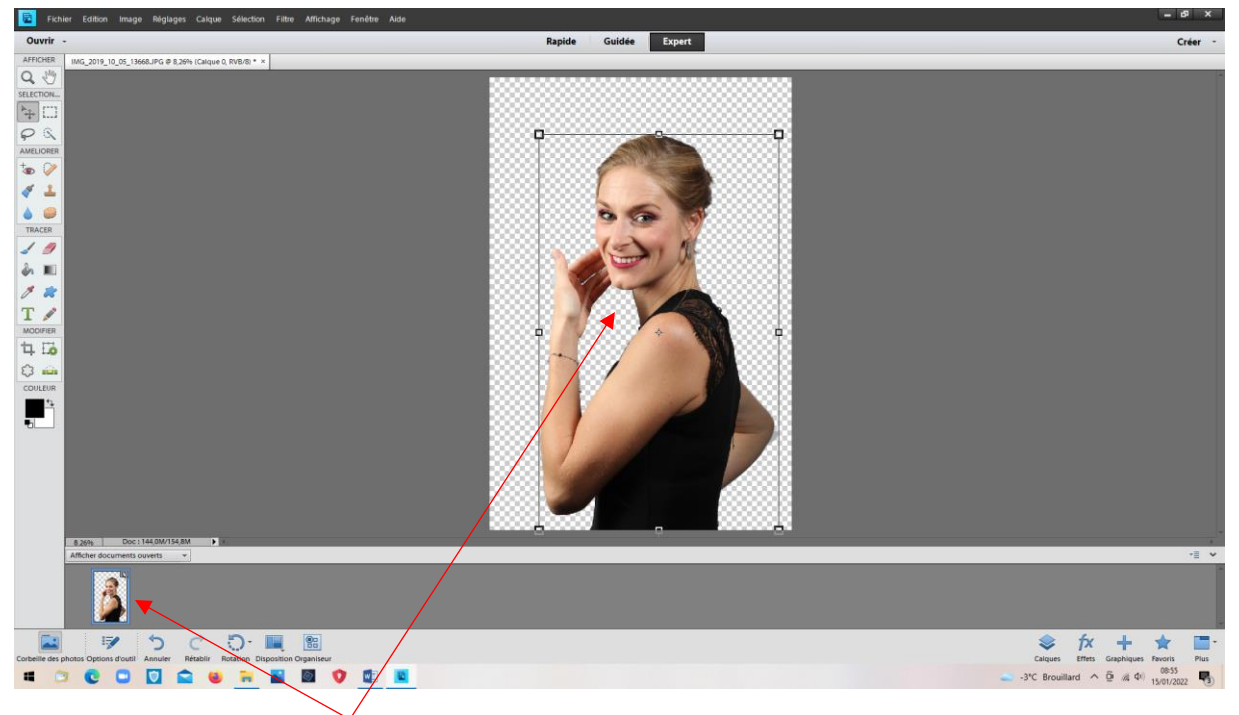

La photo détourée est visible

### Ouvrir la photo de fond

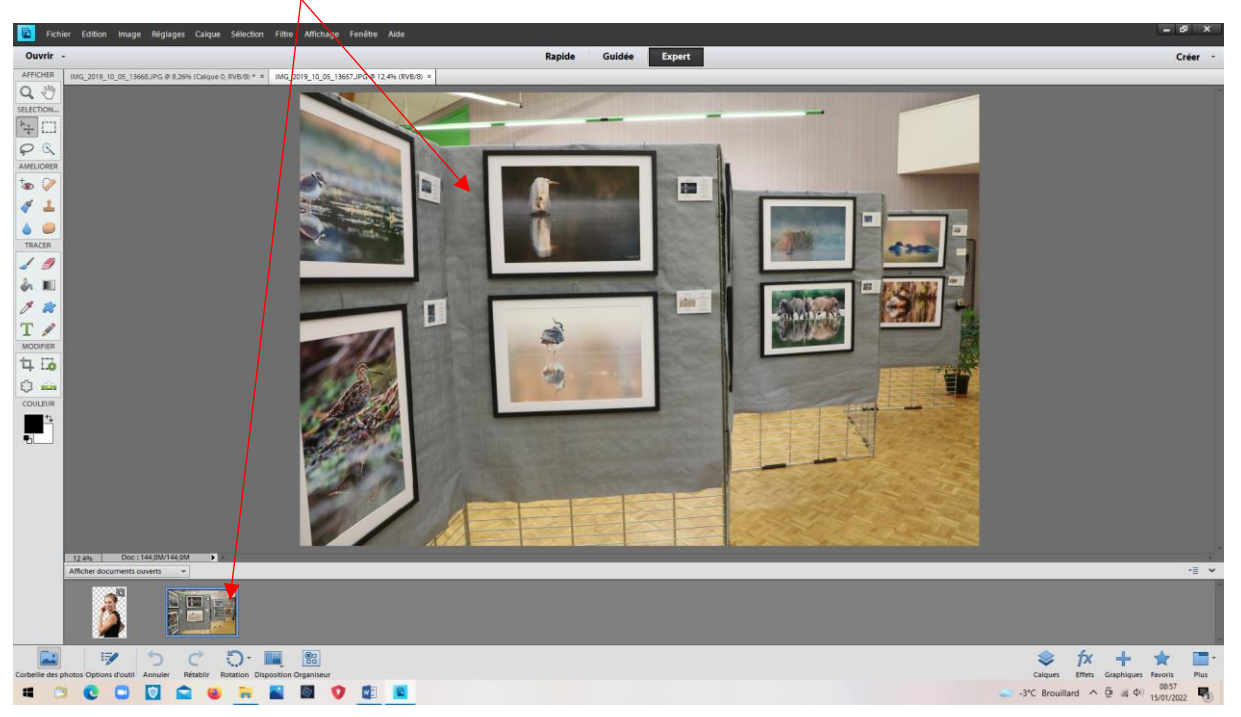

Faire glisser la photo détourée sur celle du fond

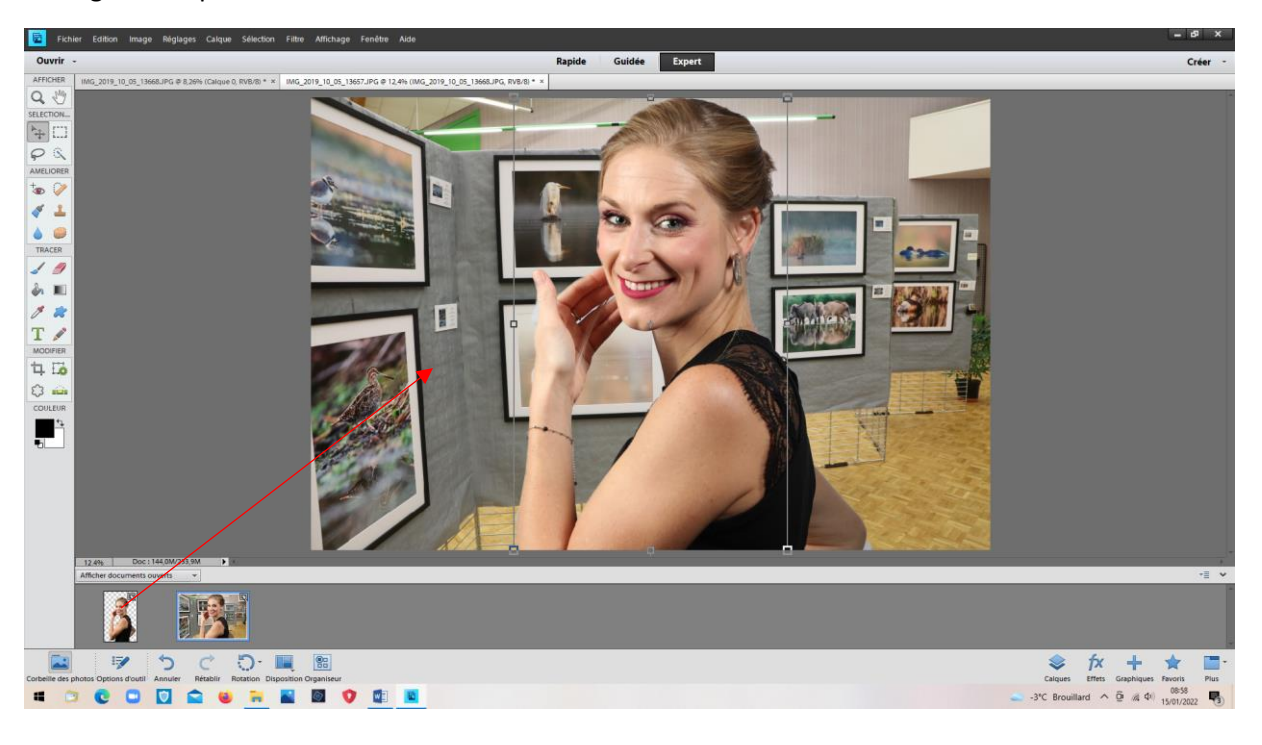

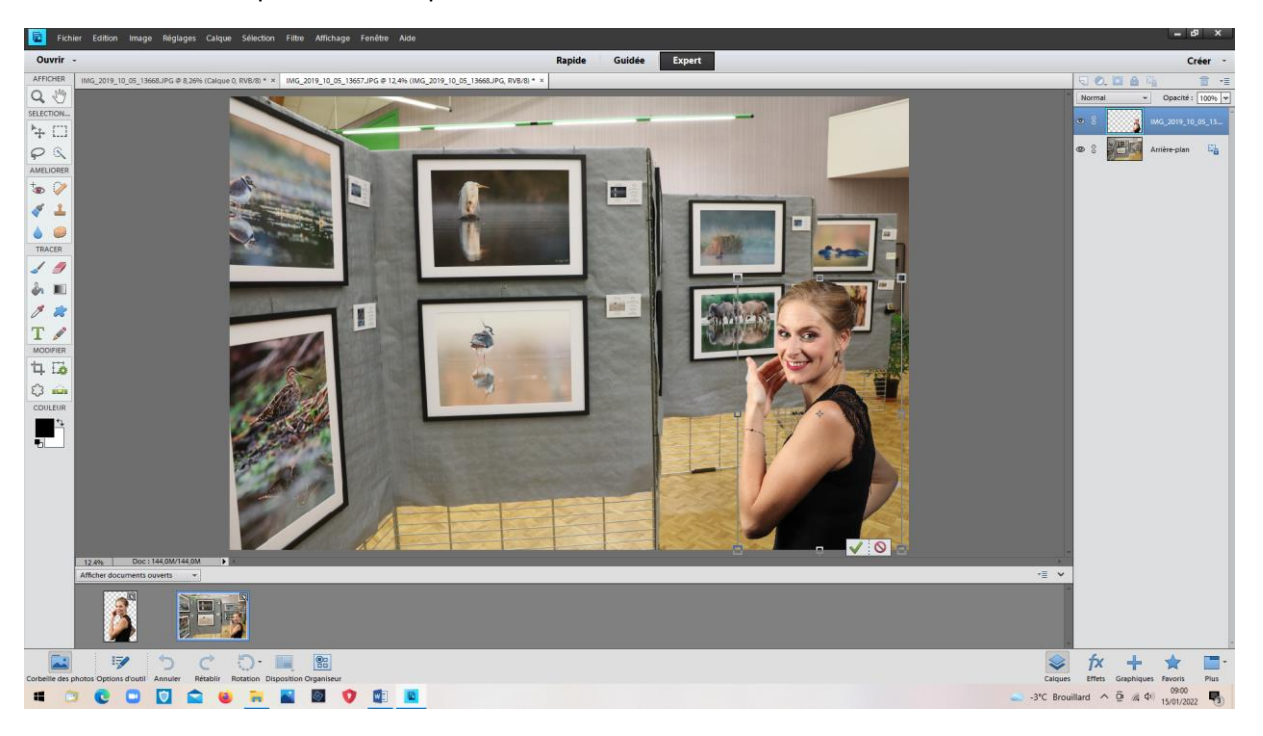

Redimensionner et positionner la photo détourée

Valider et cliquer ailleurs pour effacer la sélection

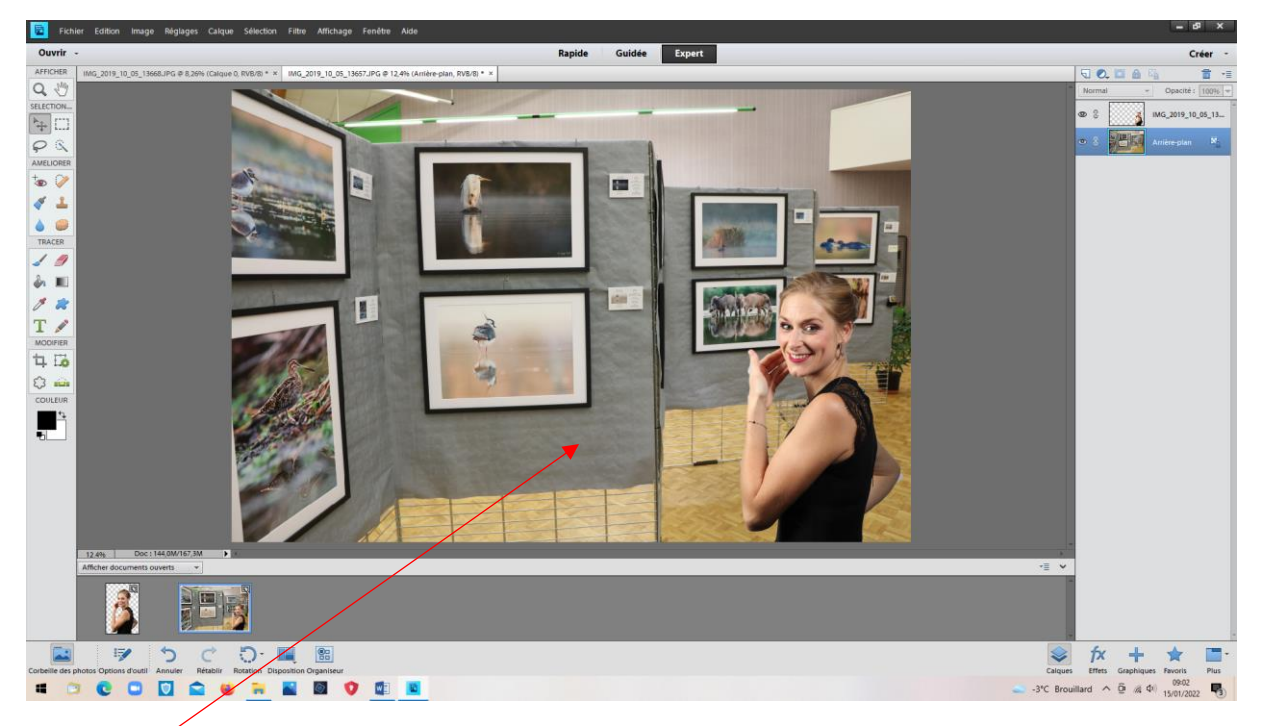

Photo finale

*V.M d'après démo de Joël-15/01/2022*